<span id="page-0-0"></span>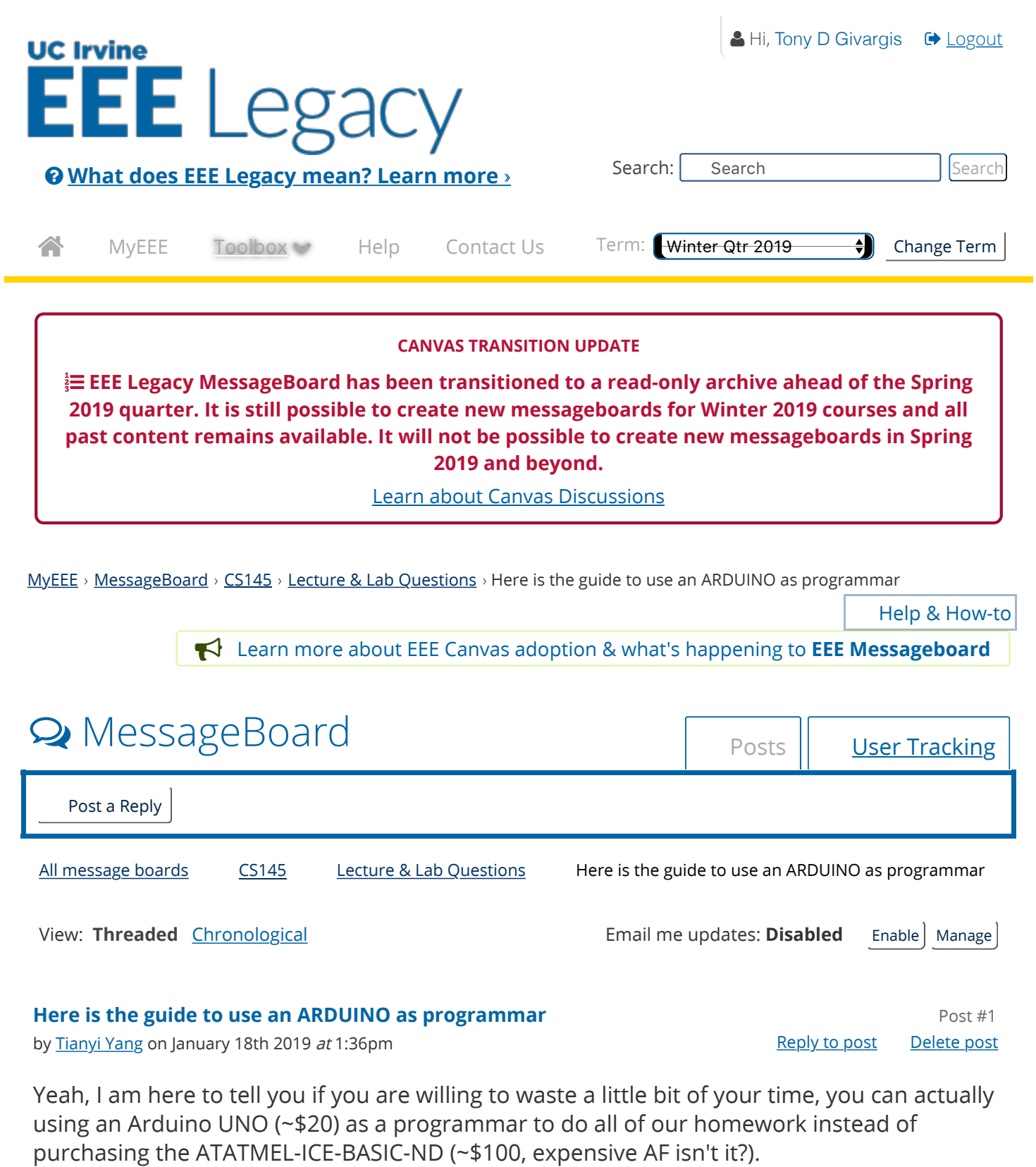

I am using Windows 10 here, but the general instructions and commands are basically the same.

# STEP ONE:

Download "Arduino IDE" and install it on your computer.

## STEP TWO:

Now we need to program our Arduino UNO into a programmar.

First, connect your Arduino to your PC. Then open the Arduino IDE.

Choose the correct board type by checking the menu **Tools>Board:>Arduino/Genuino UNO**

Choose the correct port by checking **Tools>Ports:>COM?** (A number depends on how many usb deviices you are connecting)

Second, we can upload a sketch to turn our Arduino into an ISP Programmar.

Go to **File>Examples>ArduinoISP>ArduinoISP**. Once the sketch is open, fire the upload button away. That may take some time but you will get a working ISP Programmar at last.

# STEP THREE:

Now we can connect our Arduino ISP to the breadboard. The wiring guide can be found here<https://www.arduino.cc/en/tutorial/arduinoISP#toc3>

We need to use "AVR gcc" to compile our code and upload the binary by using "avrdude". Luckily, both of the tools are included inside the Arduino IDE. However, since we need to execute them individually, we have to dig into the directories to locate these two "exe"s.

In Windows, you can find "avr-gcc.exe" and "avrdude.exe" in the directory

# **"...\Arduino\hardware\tools\avr\bin"**.

- 1. Open Powershell or whatever terminal you preferred.
- 2. cd into that directory which contains "avr-gcc" and "avrdude" (**cd 'C:\Program Files (x86)\Arduino\hardware\tools\avr\bin'**)
- 3. For compiling, type in **.\avr-gcc.exe -mmcu=atmega32 -o #OUTPUT\_FILENAME "#SOURCECODE PATH"** (.\avr-gcc.exe -mmcu=atmega32 -o blink.elf "D:\OneDrive\2019 Spring\CS 145\HW1\avr.c")
- 4. For uploading, type in **.\avrdude.exe -p m32 -P #PORT\_NUM -c avrisp -b #BAUD\_RATE -C ..\etc\avrdude.conf -U flash:w:#OUTPUT\_NAME** (.\avrdude.exe -p m32 -P COM4 -c avrisp -b 19200 -C ..\etc\avrdude.conf -U flash:w:blink.elf)
- 5. For switching internal or external clock, go to http://www.engbedded.com/fusecalc/ and use the Fuse Calculator to get the AVRDUDE arguments. (For the internal 1MHz clk, use the command **.\avrdude.exe -p m32 -P COM4 -c avrisp -b 19200 -C ..\etc\avrdude.conf -U lfuse:w:0xe1:m -U hfuse:w:0x99:m**) (For the external crystal @ 8MHz, use the command **.\avrdude.exe -p m32 -P COM4 -c avrisp -b 19200 -C ..\etc\avrdude.conf -U lfuse:w:0xff:m -U hfuse:w:0x99:m**)

That's all you need if you want to use your Arduino as an ISP Programmar. Good luck

#### everyone :)

# Edited 3 times – last edited on January 18th 2019 at 1:43pm

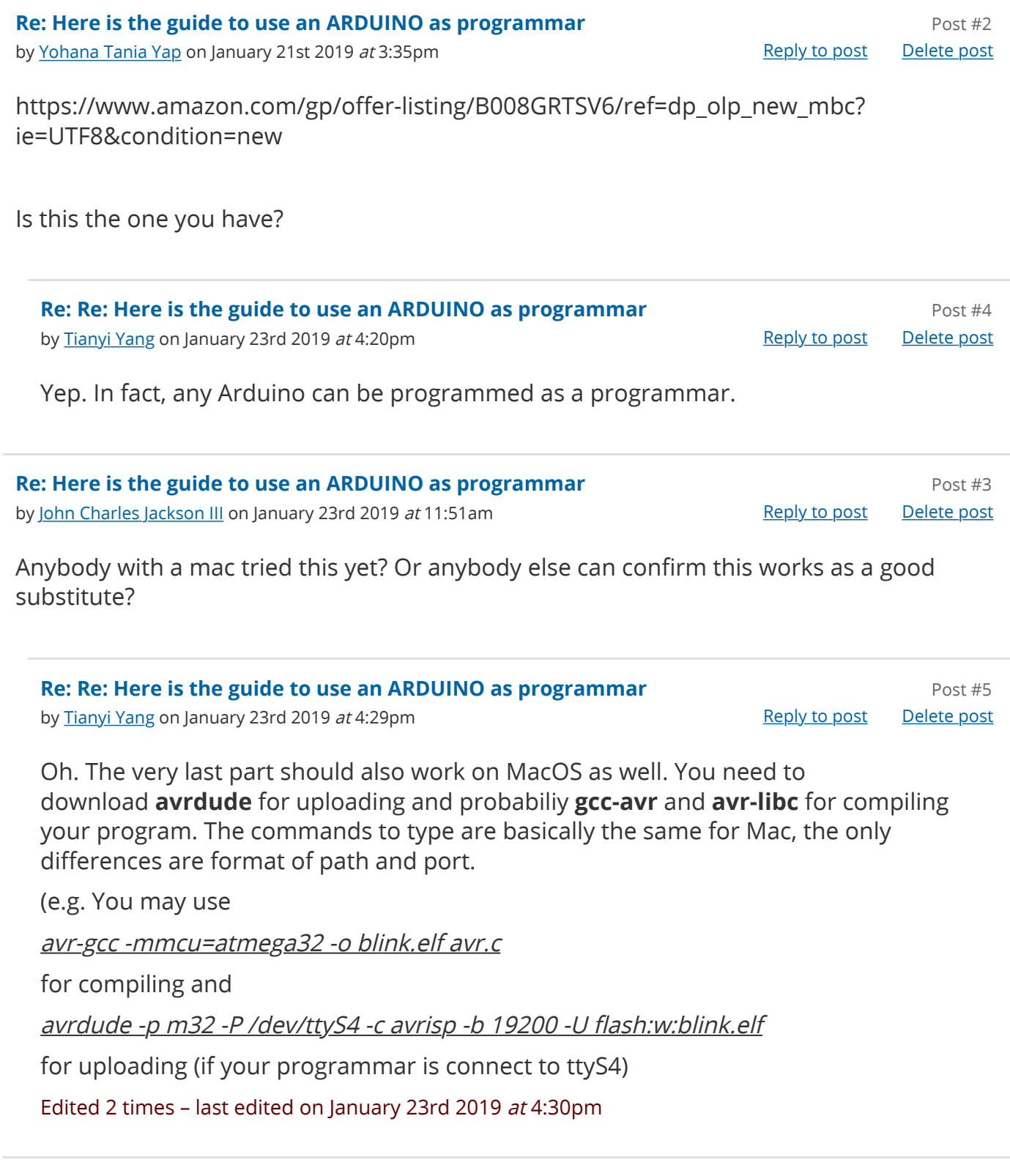

**Re: Here is the guide to use an ARDUINO as programmar** Post #6

by [Yohana Tania Yap](https://eee.uci.edu/toolbox/messageboard/i380245/m19728/) on February 8th 2019 at 1:36pm Reply 10 at the [Reply to post](https://eee.uci.edu/toolbox/messageboard/m19728/f65599/t773616/p1575168/reply/post) [Delete post](https://eee.uci.edu/toolbox/messageboard/m19728/f65599/t773616/p1575168/confirm_delete)

How did you complie for multiple header files? Did you create a makefile?

**Re: Re: Here is the guide to use an ARDUINO as programmar Post #7** Post #7 by [Tianyi Yang](https://eee.uci.edu/toolbox/messageboard/i355727/m19728/) on March 8th 2019 *at* 11:25pm **[Reply to post](https://eee.uci.edu/toolbox/messageboard/m19728/f65599/t773616/p1577852/reply/post) All 2018** Reply to post [Delete post](https://eee.uci.edu/toolbox/messageboard/m19728/f65599/t773616/p1577852/confirm_delete) You can definitely make a Makefile. For me, I just run something like this in Powershell: .\avr-gcc.exe -mmcu=atmega32 -o YOUR\_OUTPUT\_NAME.elf "......\avr.c" "......\keypad.c" "......\lcd.c" "......\player.c" "......\main.c" Sorry for the late reply, I just cannot receive any notification from this messageboard :(

Post a Reply

[Return to Top](#page-0-0)

# Need help? [Email us,](https://eee.uci.edu/contact) [check our help docs,](https://eee.uci.edu/help/) or call us at **(949) 824-2222**.

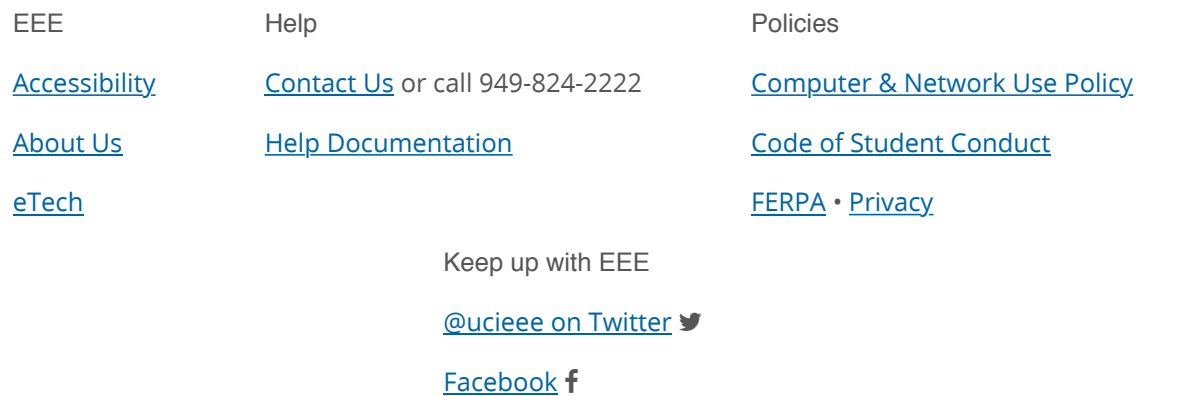

Copyright © 1995-2019 The Regents of the University of California. All rights reserved.

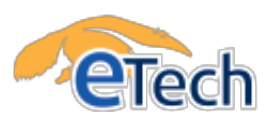

 $\theta$  [Learn more about the transition to UCI Canvas](http://sites.uci.edu/canvas/) **>**